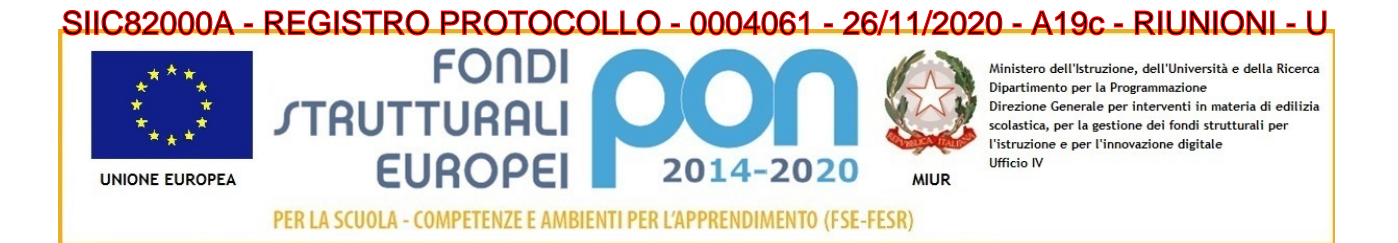

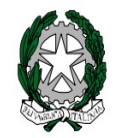

#### **ISTITUTO COMPRENSIVO "VIRGILIO"** VIA VIRGILIO, 7 - 53040, ACQUAVIVA DI MONTEPULCIANO (SIENA) Codice meccanografico: SIIC82000A - Codice Fiscale 90023330526 Tel 0578-767034 e-mail: siic82000a@istruzione.it PEC SIIC82000A@PEC.ISTRUZIONE.IT Sito web: [www.istitutocomprensivovirgilio.gov.it](http://www.istitutocomprensivovirgilio.gov.it/)

Ai Genitori/tutori degli Alunni Scuola Secondaria I Acquaviva e Stazione Scuola primaria Acquaviva, Abbadia, Stazione Scuola infanzia Acquaviva, Abbadia, Stazione A tutti i docenti Al dsga Al Sito web Agli Atti

OGGETTO: Ricevimento genitori in modalità a distanza

A causa dell'emergenza sanitaria dovuta alla pandemia da Covid19, durante quest'anno scolastico 2020 -2021 non è possibile svolgere in presenza i ricevimenti dei genitori, che tuttavia rappresentano un momento importante di confronto tra scuola e famiglia. I genitori potranno richiedere ai docenti un colloquio da effettuarsi per via telematica mediante la piattaforma GSuite secondo le seguenti modalità differenziate tra i diversi ordini di scuola, come di seguito specificato.

SCUOLA PRIMARIA: sono confermati n. 2 appuntamenti per ogni quadrimestre (DICEMBRE-APRILE). Per i prossimi ogni classe potrà scegliere le date comprese fra il 30 novembre e l'11 dicembre. Ogni famiglia avrà a disposizione 10- 15 minuti per il colloquio. L'invito su calendar sarà gestito dagli insegnanti di classe che comunicheranno ai genitori le date e gli orari in cui potranno prenotarsi.

SCUOLA INFANZIA: è confermato n. 1 appuntamento (GENNAIO). Ogni sezione potrà scegliere le date comprese fra l'11 gennaio e il 29 gennaio 2021. Ogni famiglia avrà a disposizione 10-15 minuti per il colloquio. L'invito su calendar sarà gestito dagli insegnanti di classe che comunicheranno ai genitori le date e gli orari in cui potranno prenotarsi.

SCUOLA SECONDARIA: non saranno effettuati i ricevimenti generali delle famiglie ma, a partire da Dicembre fino a Maggio, ogni docente dovrà mettere a disposizione un'ora settimanale a sua scelta, per svolgere i colloqui con i genitori. Il docente dovrà creare gli appuntamenti su Calendar e decidere in autonomia quanto tempo dedicare ad ogni genitore. Ovviamente i colloqui saranno sospesi nel periodo delle festvità natalizie, pasquali e qualora nel giorno stabilito cada una qualsiasi festvità. Sarà cura del docente avvertre i genitori, scrivendo sul registro Nuvola, qualora per ragioni di servizio o personali improcrastinabili si veda costretto a non tenere i colloqui.

Con la presente si chiede pertanto ad ogni insegnante di scuola secondaria di Acquaviva e Stazione di comunicare al proprio fduciario di plesso il giorno e l'ora prescelt per svolgere i colloqui con i genitori. Sarà cura dei fduciari riferire in Direzione, che di conseguenza ne darà comunicazione alle famiglie.

Si allegano a seguire le procedure di accesso alla piataforma G-suite

## **RICEVIMENTI ONLINE DEI GENITORI - Procedura per DOCENTI -**

Ogni docente li può programmare utilizzando gli **SPAZI PER APPUNTAMENTI su CALENDAR, all'interno del proprio account G Suite d'istituto**. Ecco come fare.

Accedi al tuo account della G Suite ed apri CALENDAR: lo trovi cliccando sui nove quadratini in alto a destra nel browser Chrome (1) e poi, nella fnestrella che si apre, cerca Calendar (2).

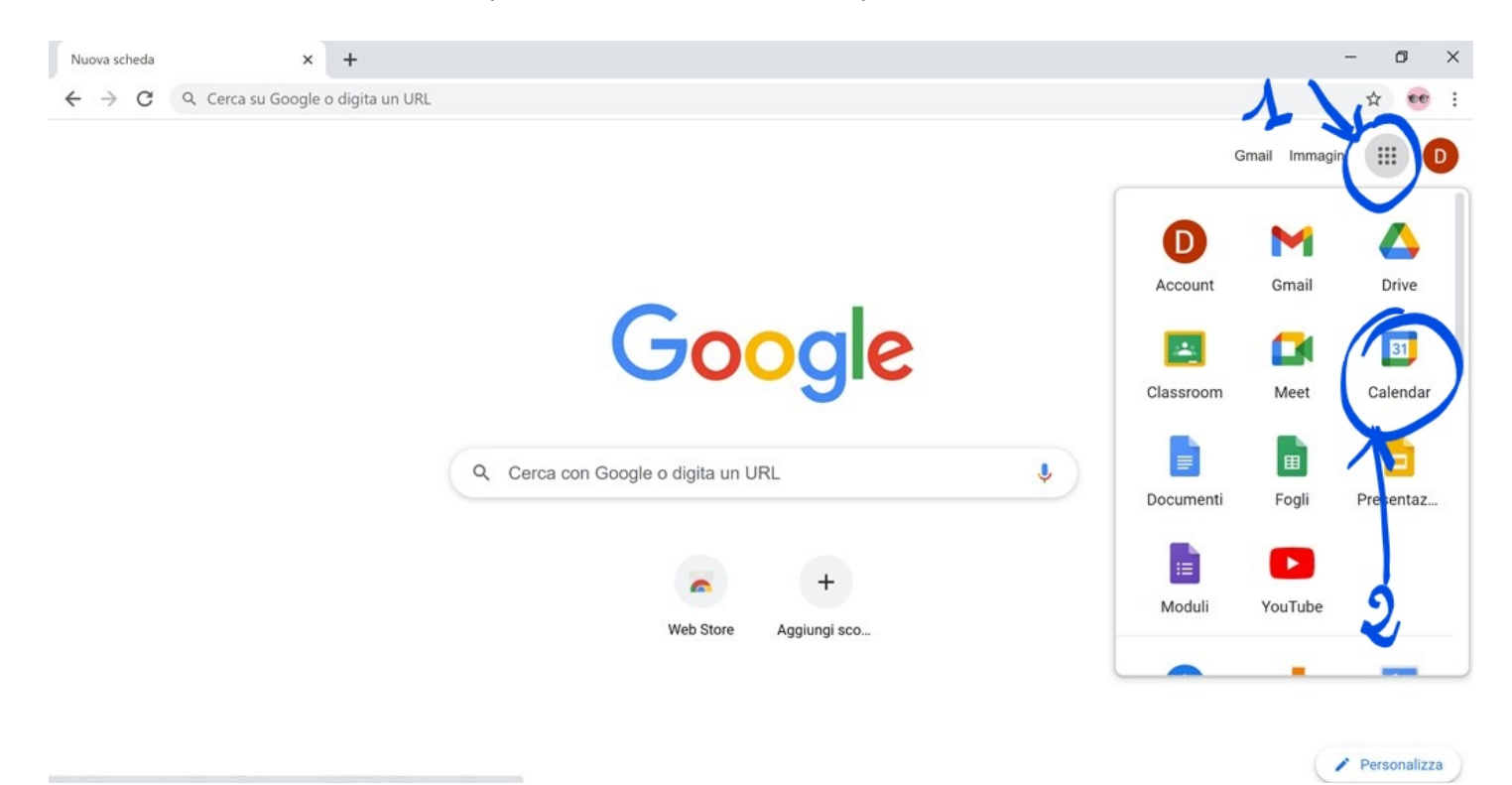

Dopo aver cliccato sull'icona di Calendar si apre una pagina come questa qui sotto:

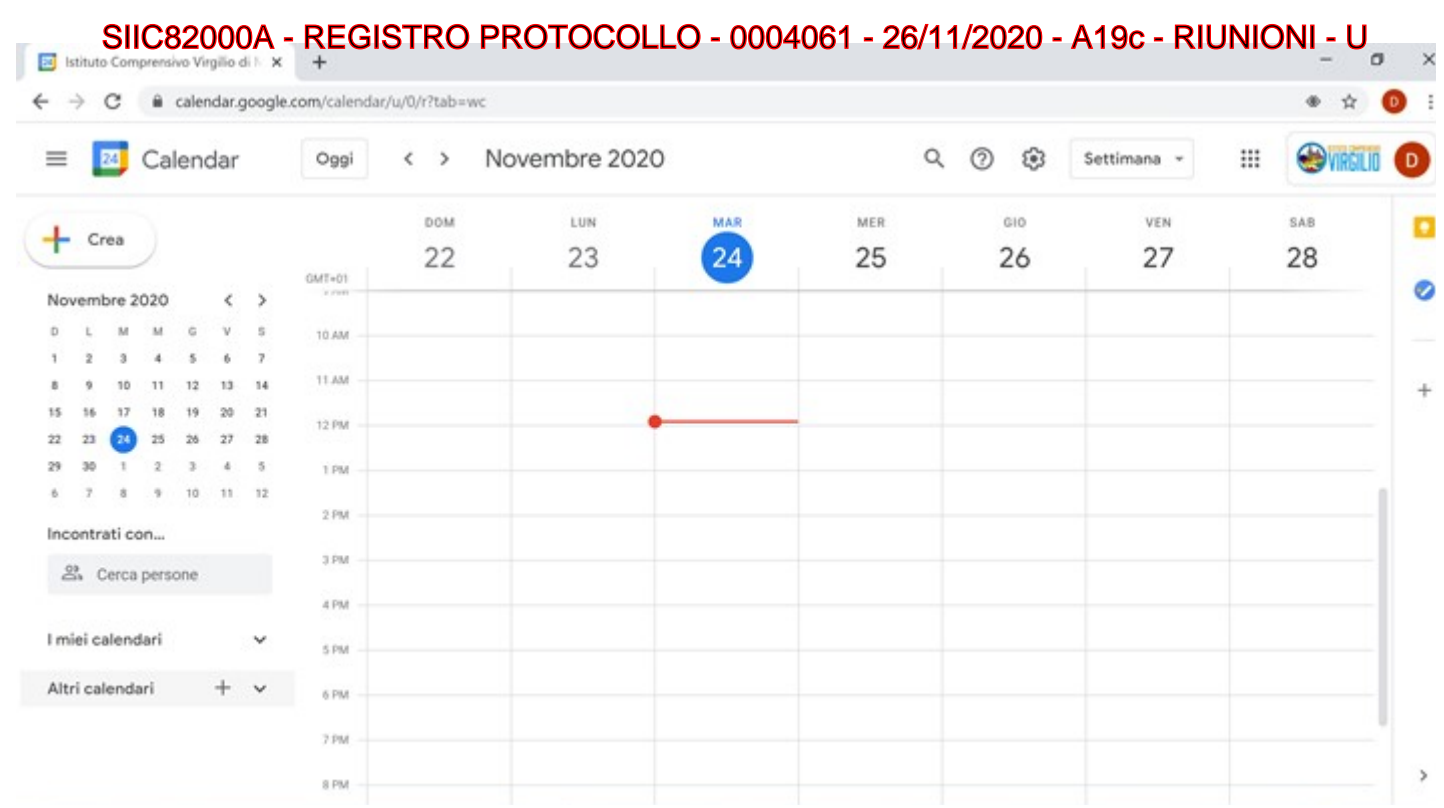

# Clicca sul pulsante CREA che si trova in alto a sinistra (vedi immagine qui sotto):

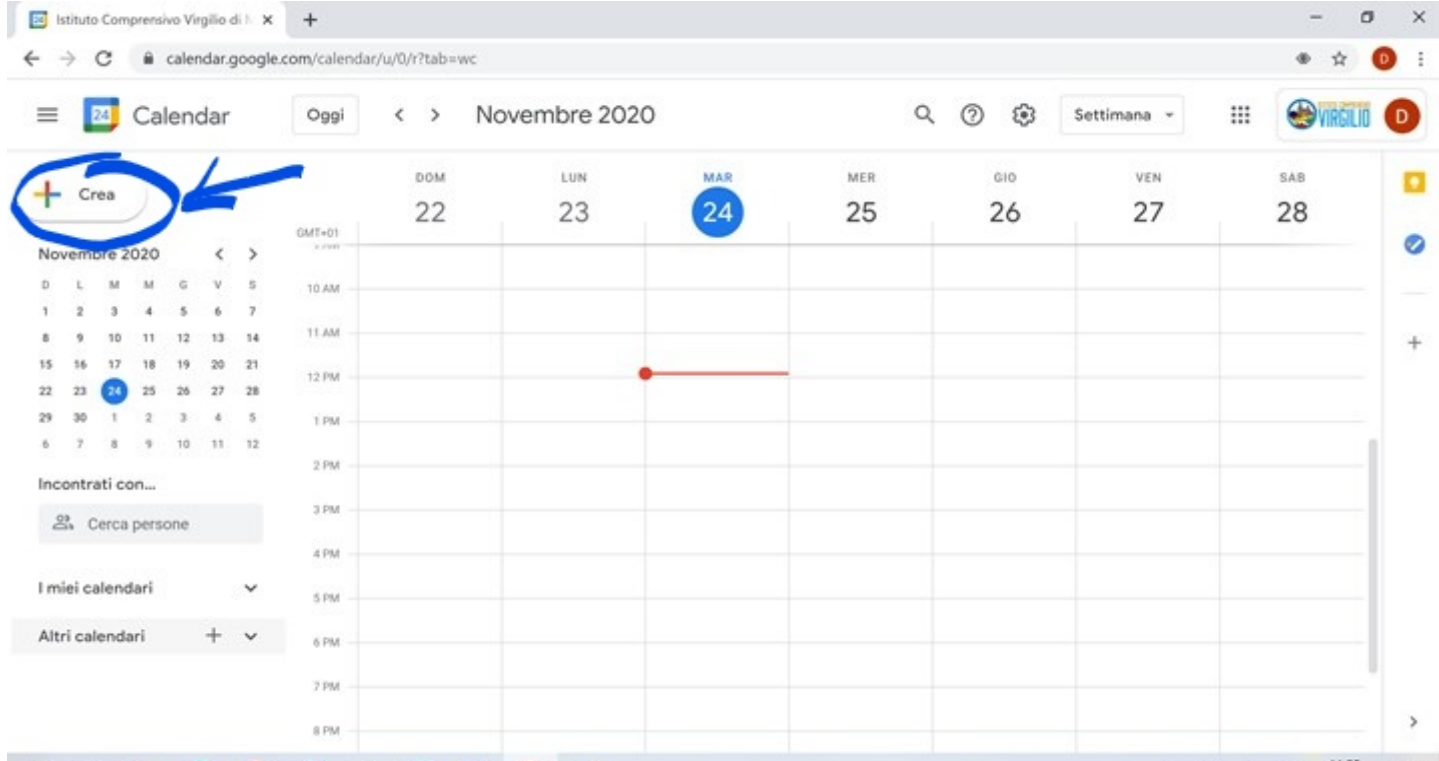

Si aprirà questa finestra:

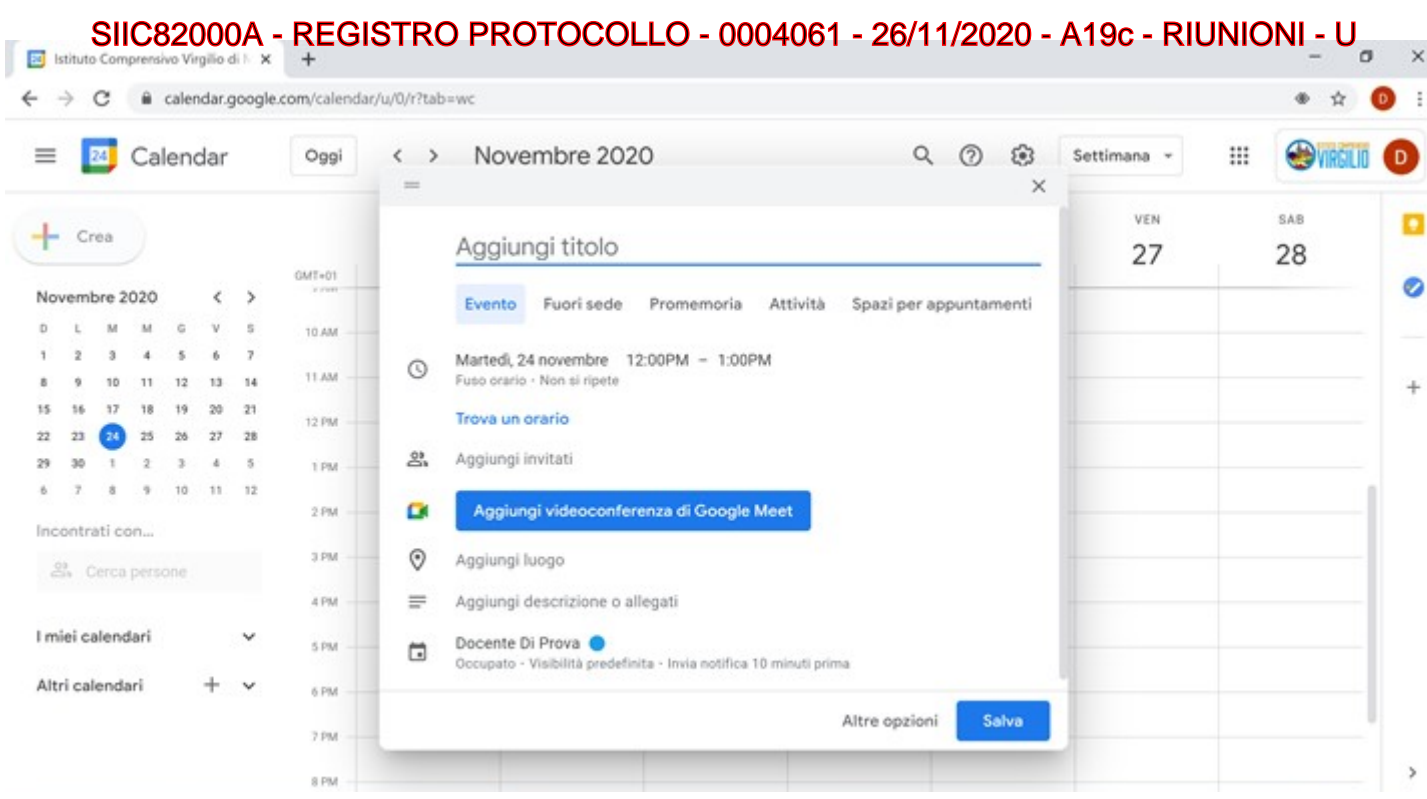

Seleziona "Spazi per appuntamenti" (l'ultima voce a destra, nella riga sotto il titolo) e la fnestra si modifcherà come nell'immagine qui sotto.

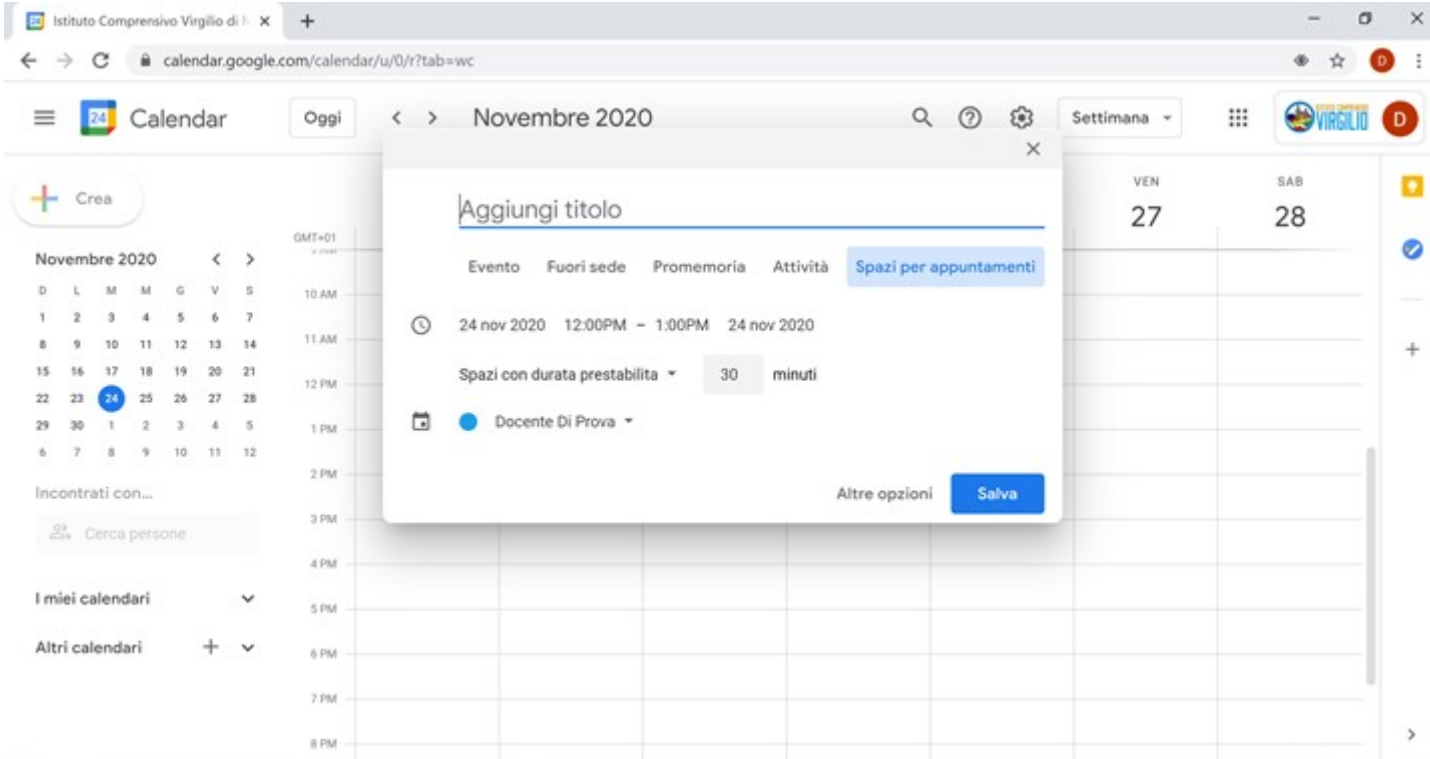

A questo punto aggiungi il titolo (es. "Ricevimento docente Nome e Cognome": in questo modo il genitore saprà di chi è lo spazio appuntamenti), poi seleziona il giorno e l'orario in cui fai ricevimento. Per cambiare la data o l'ora, basta cliccarci sopra e selezionare quella che si desidera dal menu a tendina, come mostrato nell'immagine qui sotto:

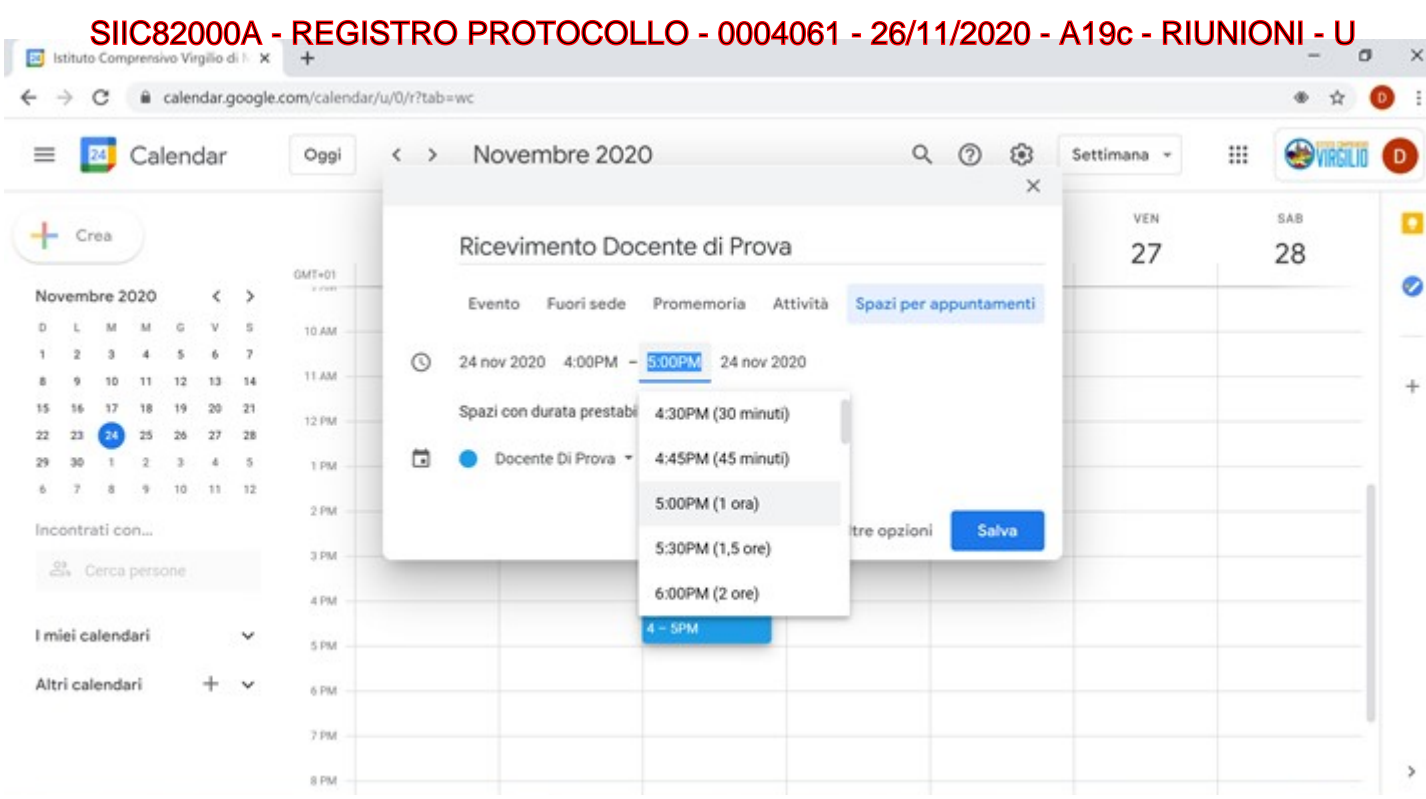

Adesso scegli la durata degli appuntamenti, impostando i minuti nella casella accanto a "Spazi con durata prestabilita", come nell'immagine qui sotto. Ad es. se ricevi dalle 16.00 alle 17.00 ed imposti appuntamenti di 5 minuti, verranno creati 12 spazi per appuntamenti (quindi, in tal caso, in un'ora di ricevimento potrai incontrare al massimo 12 genitori).

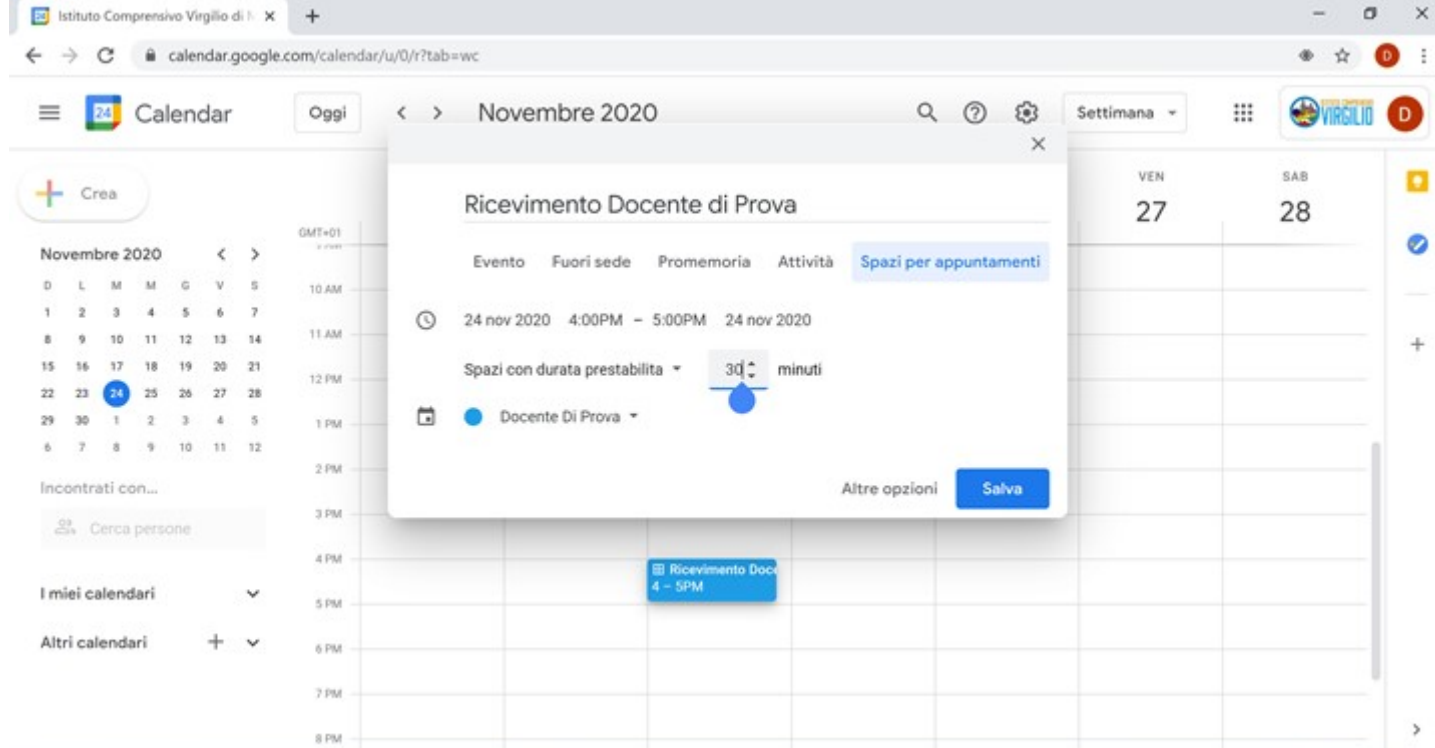

Clicca quindi su SALVA per salvare l'evento con gli spazi per appuntamenti.

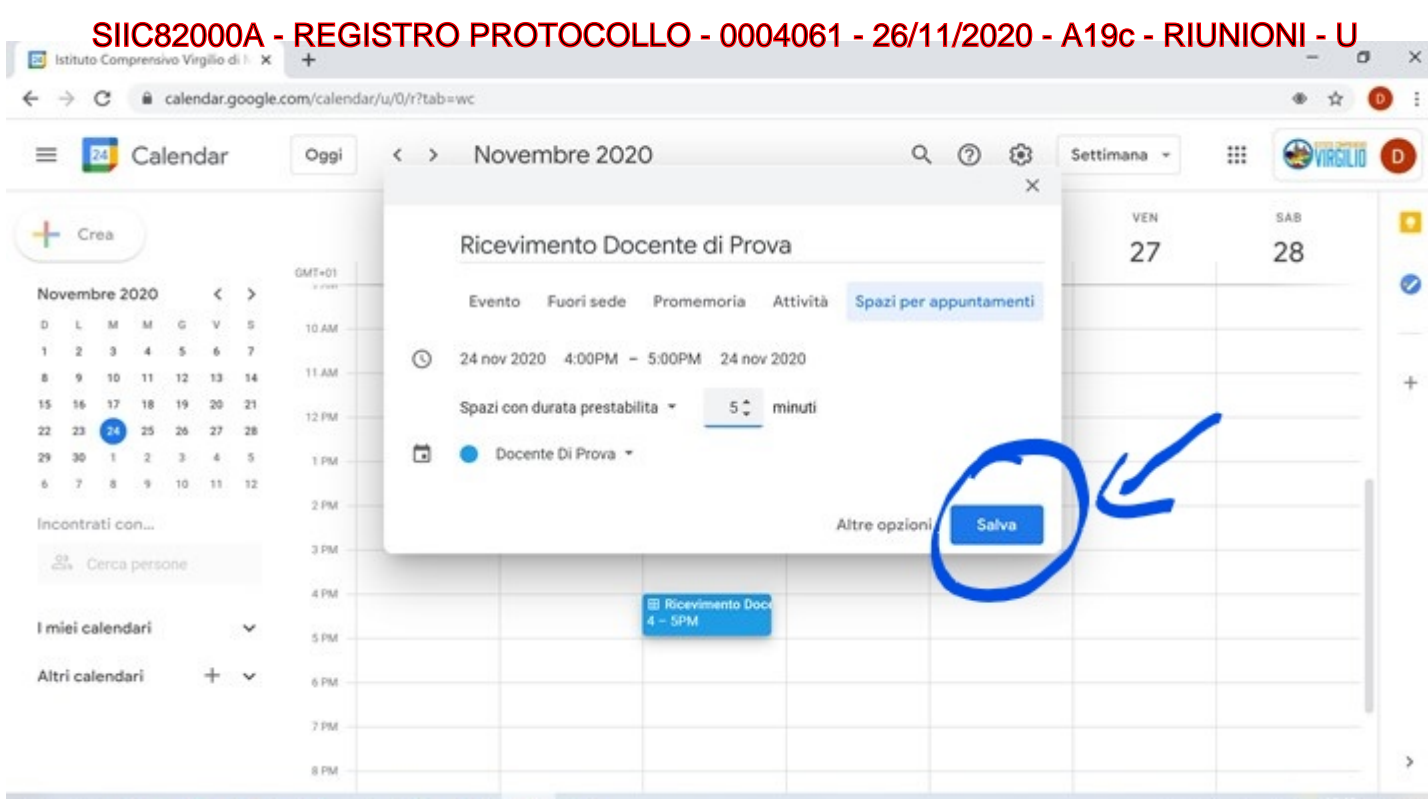

## Sarai riportato al calendario e vedrai il tuo spazio per appuntamenti in un rettangolo blu, come nell'immagine qui sotto:

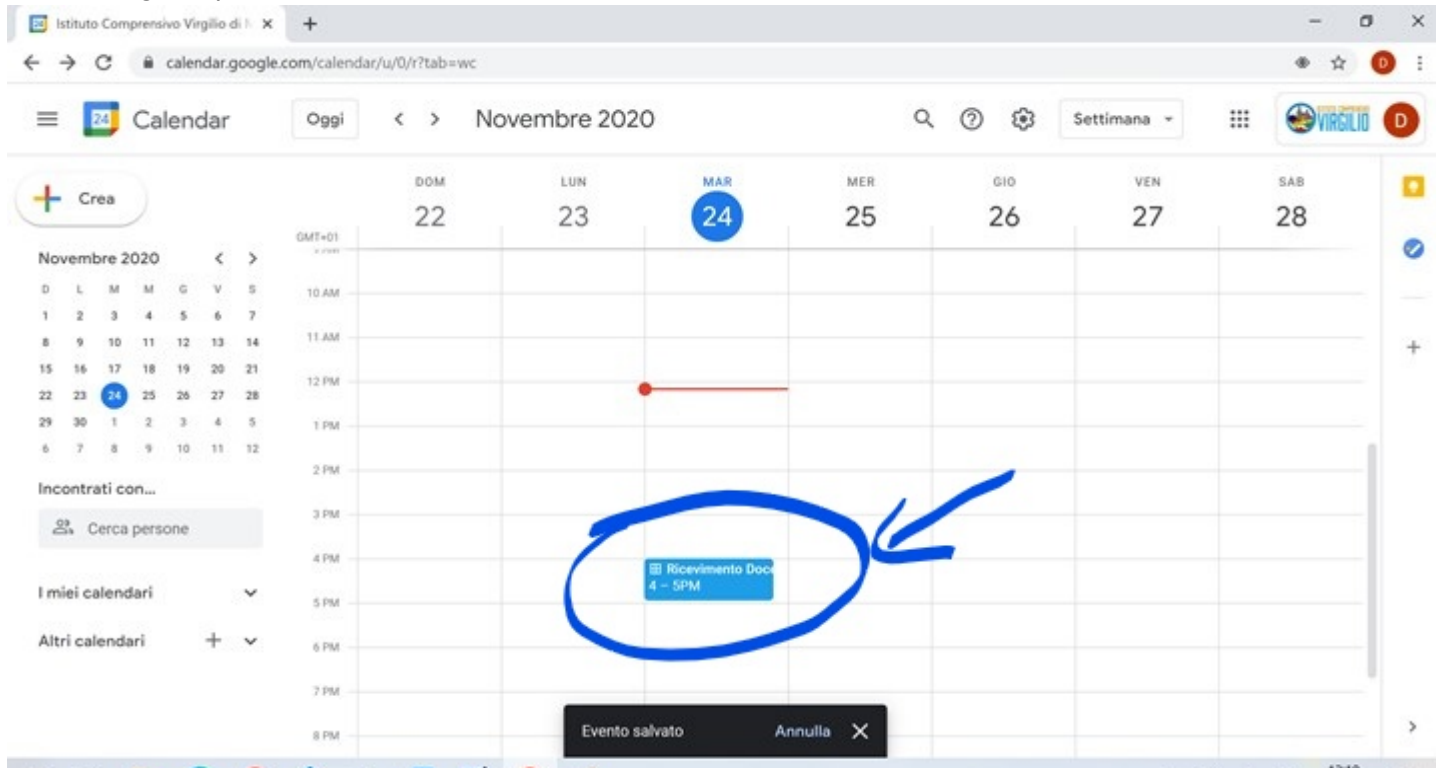

A questo punto l'evento è stato salvato e non ti resta che condividerne il link con i genitori affinché si possano prenotare. Come fare? Fai clic sul rettangolo blu dello spazio per appuntamenti affinché si apra la finestrella che vedi nell'immagine qui sotto:

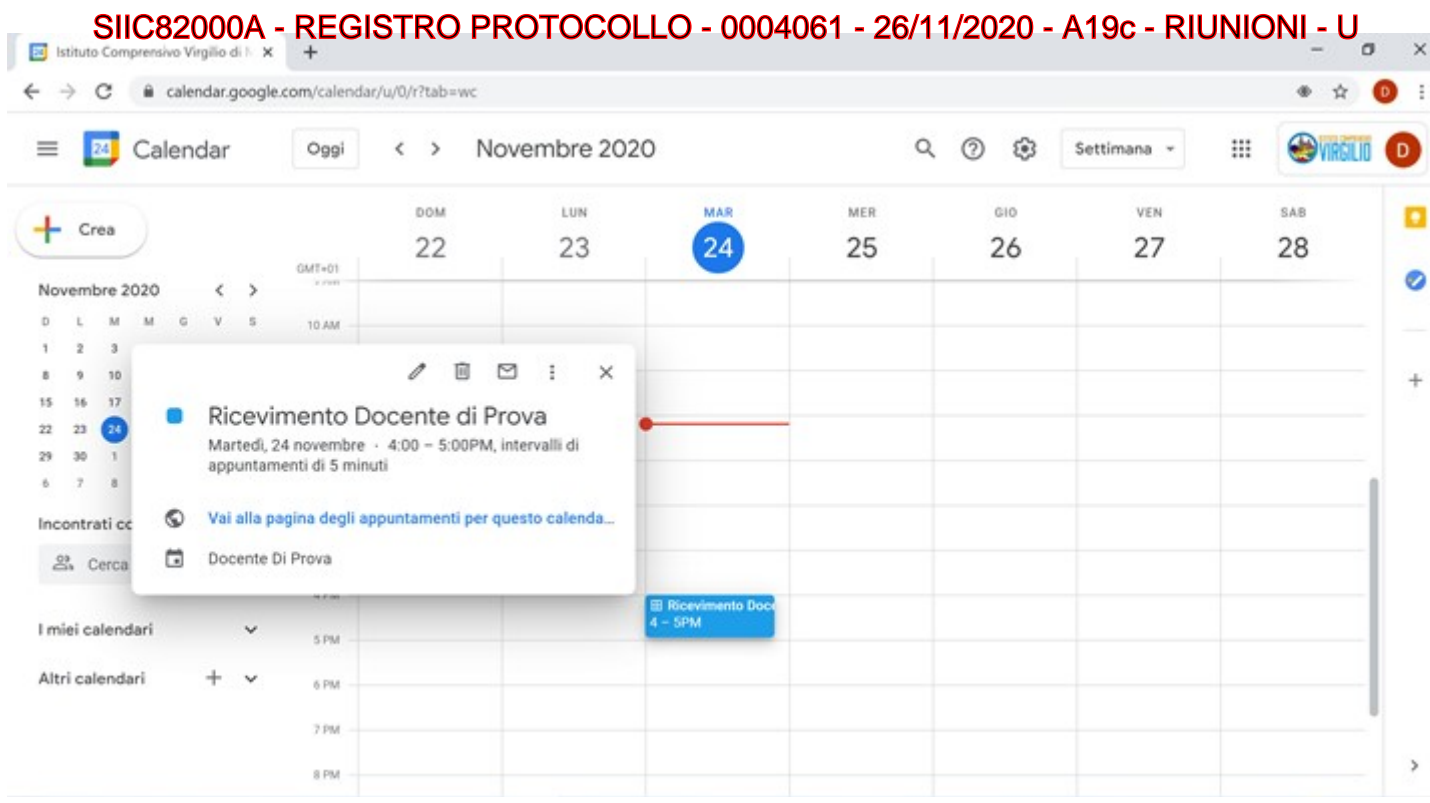

Adesso devi cliccare sulla scritta "Vai alla pagina degli appuntamenti per questo calendario": in questo modo ti si aprirà la schermata seguente:

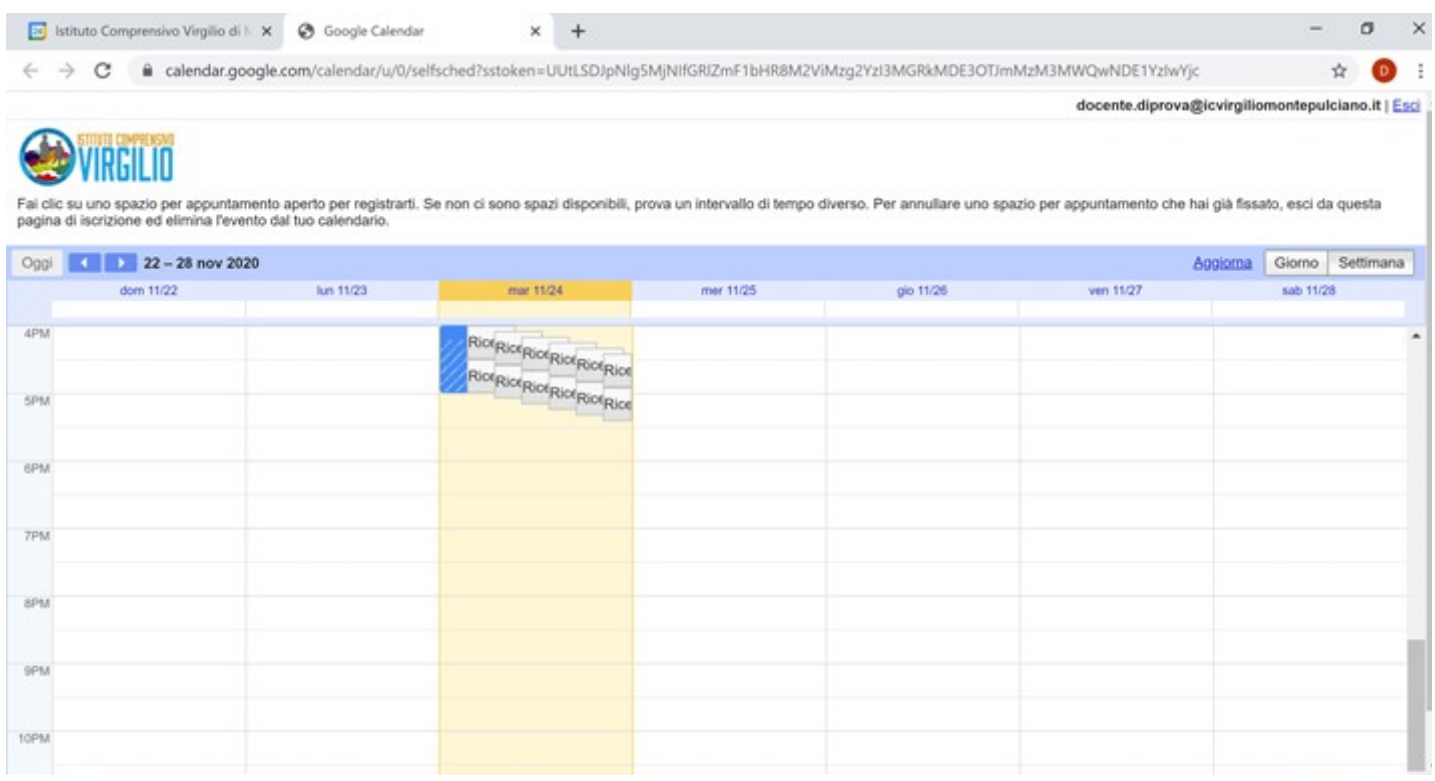

Questa è la visualizzazione settimanale del calendario con gli spazi per appuntamenti (li vedi in giallino nell'immagine); puoi passare alla visualizzazione giornaliera cliccando sul pulsante "Giorno" in alto a destra (cerchiato in blu nell'immagine qui sotto).

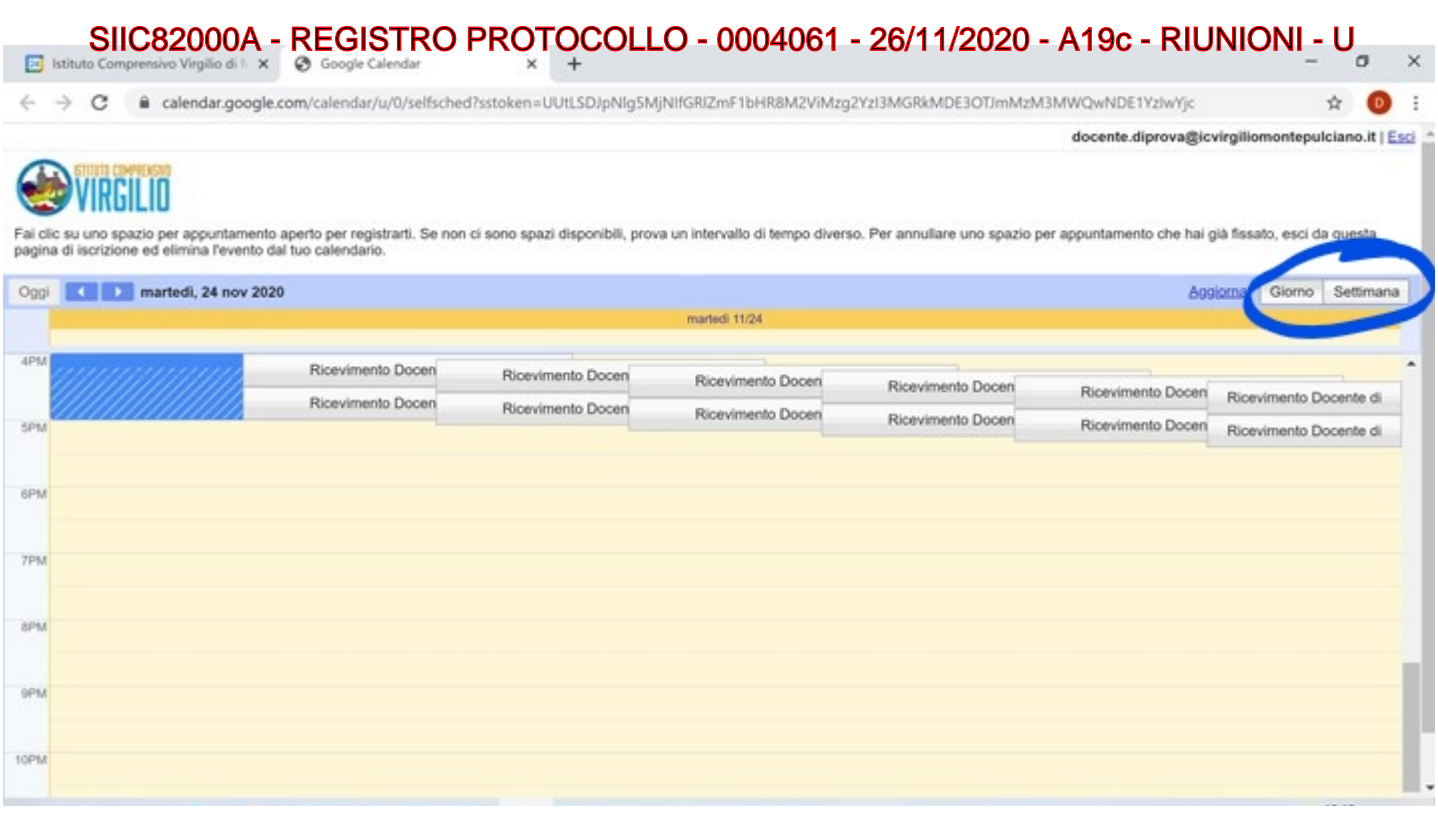

Ultimo passaggio importante da fare è quello di copiare il link del tuo spazio per appuntamenti per comunicarlo poi ai genitori dei tuoi alunni (su Nuvola, via mail…). Evidenzia il link nella barra degli indirizzi del browser (quello cerchiato in rosso nell'immagine qui sotto) e clicca su COPIA. Poi incollalo ad es. in un avviso che metterai sul registro elettronico per i genitori.

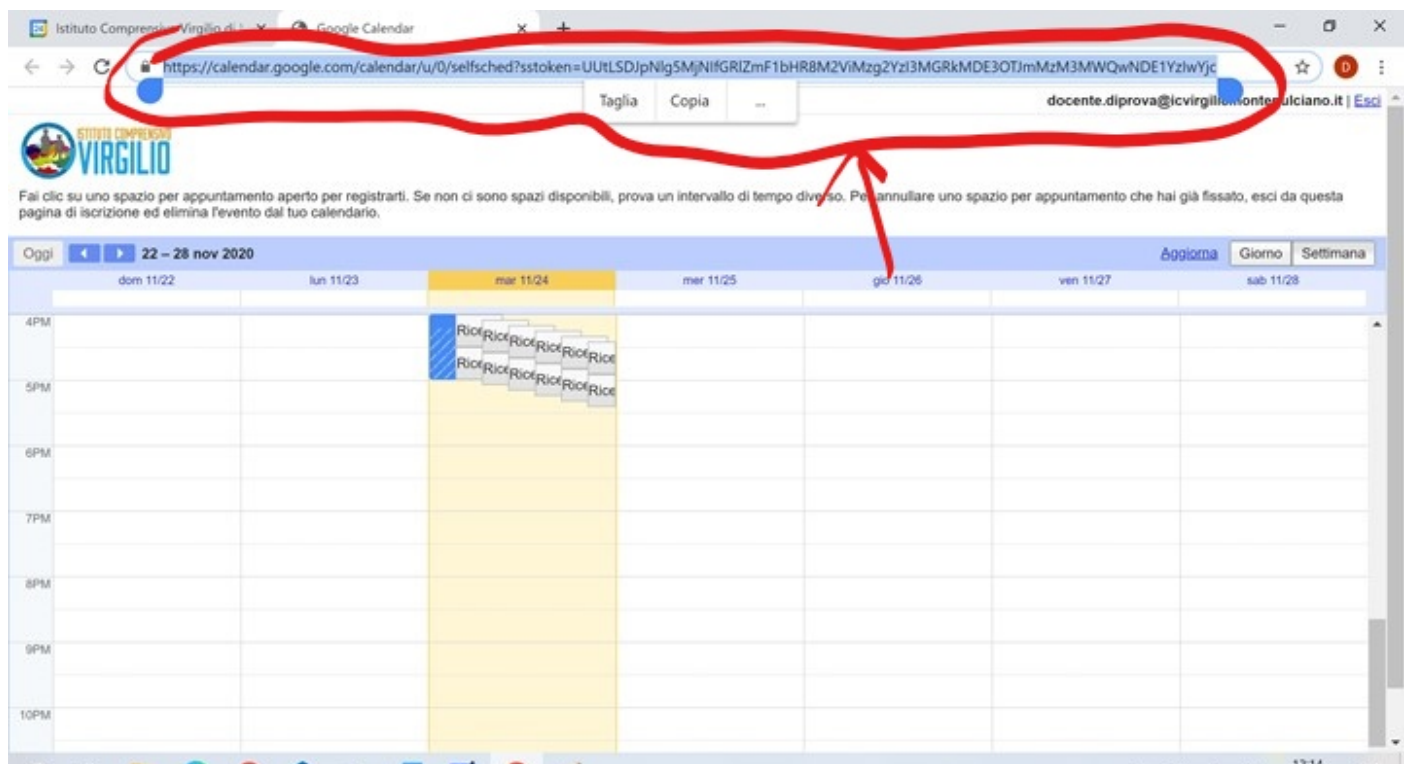

La tua parte è terminata, adesso tocca ai genitori prenotarsi.

Ogni volta che un genitore si prenoterà (cliccando sul link ed accendendo con un account google, potrà vedere gli spazi vuoti e prenotarsi per un certo orario), riceverai una mail sulla Gmail d'istituto con l'evento e il link del Meet (tale mail viene inviata automaticamente sia al docente sia al genitore).

#### Come fare il giorno del ricevimento?

Collegati al tuo account G Suite d'istituto ed apri Calendar: troverai calendarizzati i tuoi appuntamenti con i genitori che si sono prenotati e potrai passare comodamente dall'uno all'altro (soluzione pù veloce) oppure troverai su Gmail tutte le email con i link oppure anche direttamente su Meet, prima di entrare in

# un incontro, troverai l'elenco degli appuntamenti in ordine d'orario. Il consiglio è quello di utilizzare SIIC82000A - REGISTRO PROTOCOLLO - 0004061 - 26/11/2020 - A19c - RIUNIONI - U

Calendar per accedere ai vari appuntamenti, è la soluzione più pratica perché presenta tutti gli appuntamenti (vedi immagine qui sotto) cui si può accedere con un paio di clic: un clic sull'appuntamento per aprire la fnestra in cui fare un clic sul link al Meet.

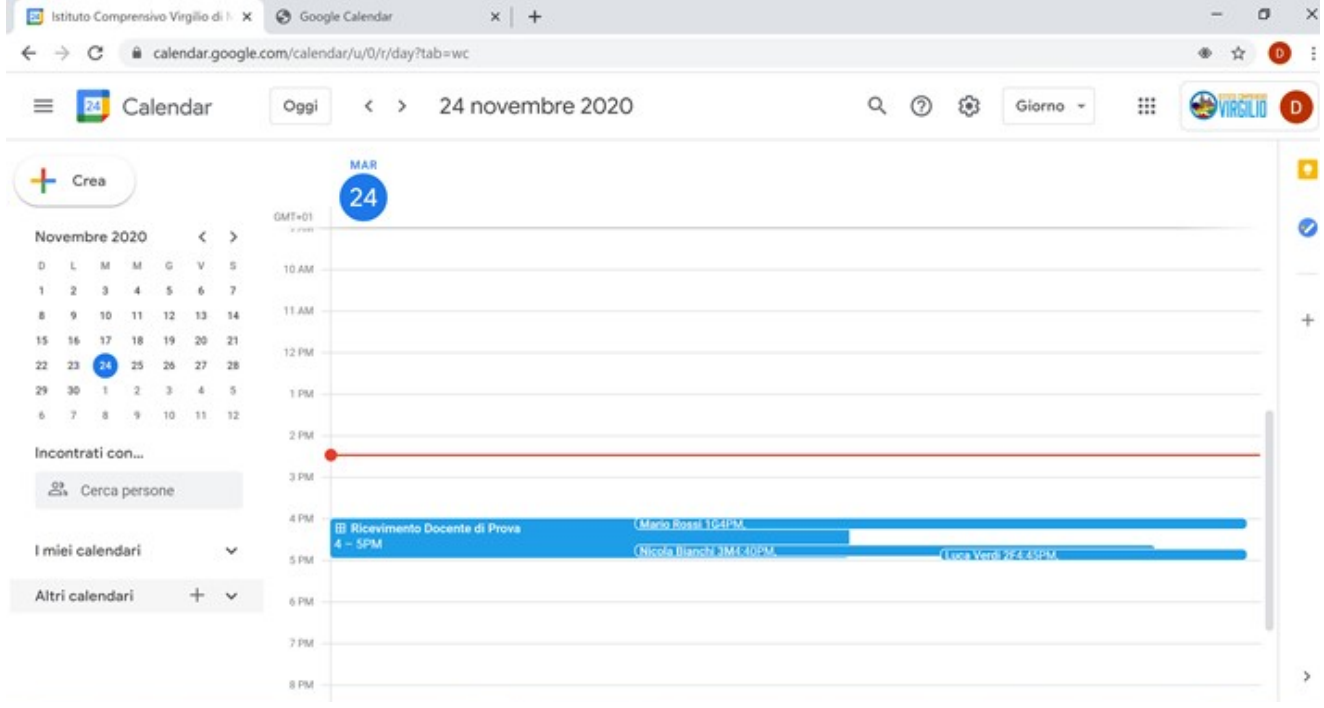

Questa, invece, la procedura che dovranno seguire i genitori.

# **RICEVIMENTI ONLINE DEI GENITORI - Procedura per GENITORI -**

Per prenotare l'appuntamento il genitore dovrà cliccare sul link dello "Spazio per appuntamenti" di Google Calendar di ogni docente con cui vuol parlare, accedere con un account Google (personale o anche quello G Suite del figlio) e scegliere all'interno delle date proposte l'orario che preferisce: saranno visibili solo gli spazi liberi in cui è possibile prenotarsi (se non ce ne sono, signifca che per quel giorno tutti gli orari sono già stati occupati da altri genitori).

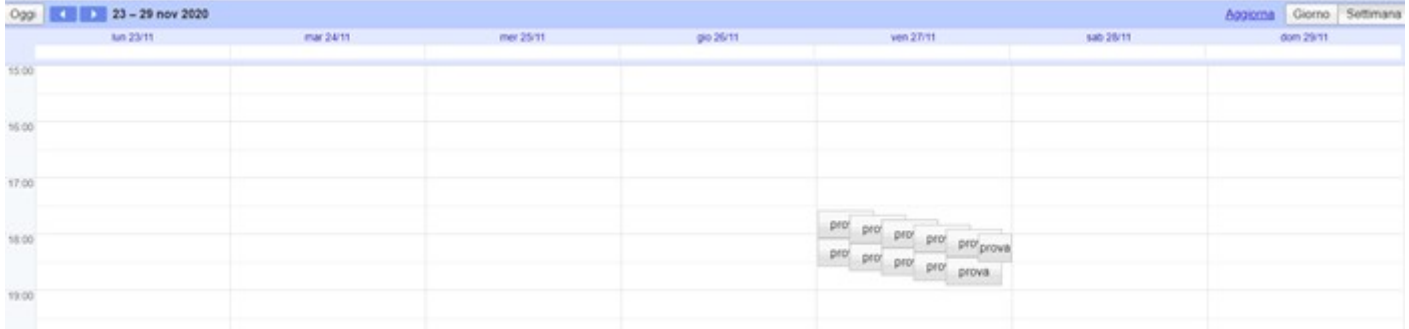

Si aprirà una fnestra in cui saranno già indicati data ed ora scelti e il nome del docente;

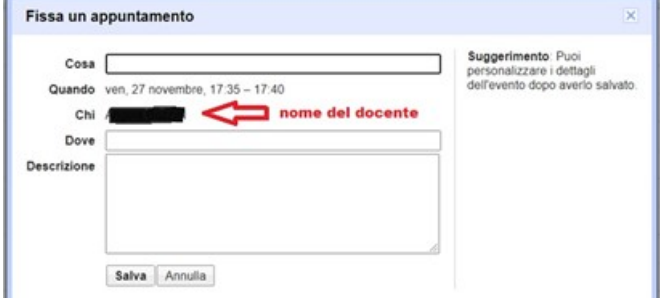

il genitore dovrà compilare il campo del COSA inserendo "Ricevimento alunno Nome Cognome Classe" e poi dovrà cliccare su salva per completare la procedura di prenotazione. Comparirà il seguente messaggio:

# SIIC82000A - REGISTRO PROTOCOLLO - 0004061 - 26/11/2020 - A19c - RIUNIONI - U

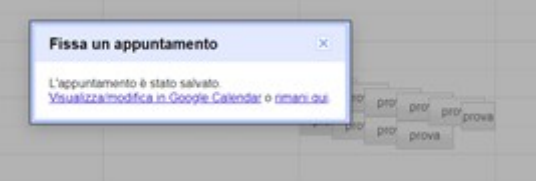

A quel punto sarà inviata automaticamente sia al docente sia al genitore una mail con l'evento ed il link per accedere al Meet nel giorno e orario stabilito. Tale appuntamento lo si ritrova anche nel proprio Calendar dell'account Google.

# SIIC82000A - REGISTRO PROTOCOLLO - 0004061 - 26/11/2020 - A19c - RIUNIONI - U<br>DISDIRE UN APPUNTAMENTO

#### **DISDIRE UN APPUNTAMENTO DA PARTE DEL GENITORE**

Se un genitore che ha prenotato l'appuntamento non può più parteciparvi dovrà entrare nel Calendar dell'account Google con cui ha efettuato la prenotazione e rimuovere l'evento cliccando sul simbolo del cestino come nell'immagine qui sotto:

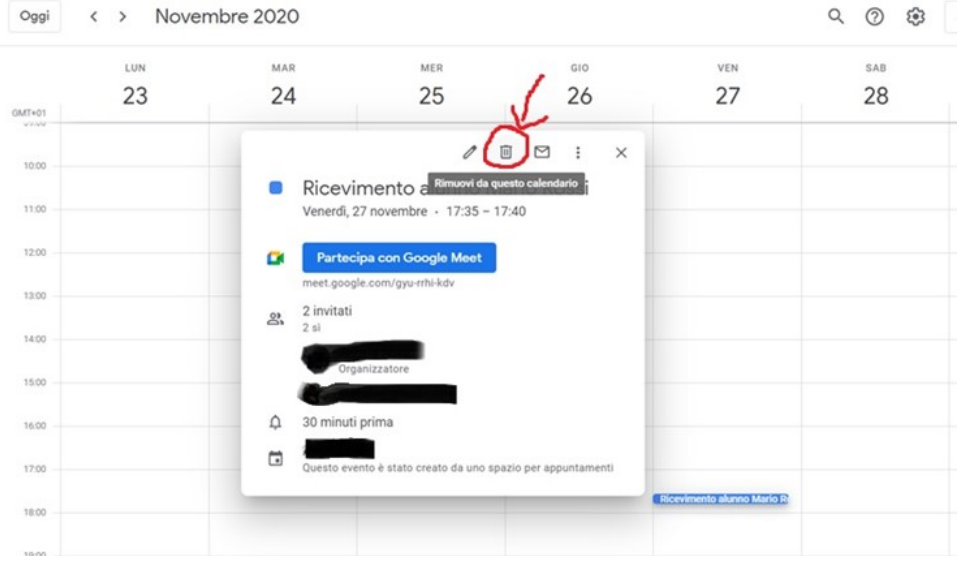

Dovrà poi cliccare su INVIA per inviare un'email di cancellazione ai partecipanti (quindi al docente); la mail sarà inviata automaticamente dal sistema.

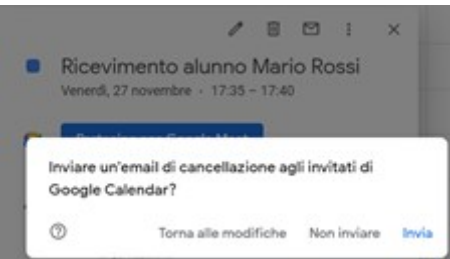

In tal modo quello spazio tornerà vuoto e quindi prenotabile da altri genitori e il docente saprà che quel genitore non parteciperà al colloquio.

## **DISDIRE UN APPUNTAMENTO DA PARTE DEL DOCENTE**

Se un docente non può più ricevere un genitore all'orario stabilito, dovrà entrare nel Calendar del suo account G Suite, cliccare su quell'appuntamento e rimuoverlo cliccando sul simbolo del cestino: apparirà la finestra come nell'immagine qui sotto:

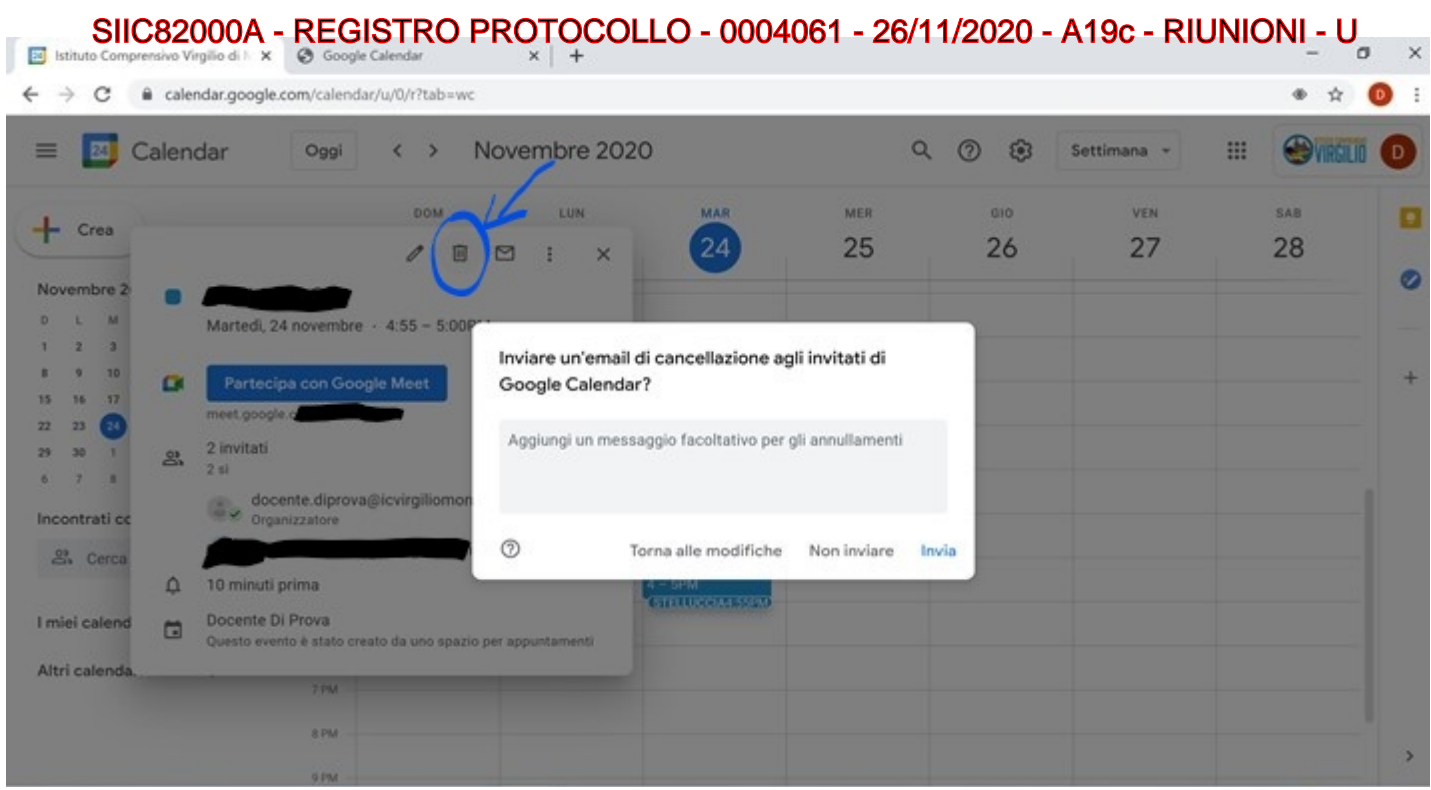

Dovrà poi cliccare su INVIA per inviare un'email di cancellazione ai partecipanti (cioè al genitore), aggiungendo un messaggio per darne motivazione (facoltativo); la mail sarà inviata automaticamente dal sistema.

# Si ringrazia per la collaborazione